# **Практическое занятие № 3 и №4**

## **MS WORD.**

## **Шаблоны и формы документов: создание, изменение, сохранение**

#### **и использование.**

*МАТЕРИАЛЫ ДЛЯ ПРОВЕДЕНИЯ ПРАКТИЧЕСКОГО ЗАНЯТИЯ:*

## **1. Теоретический материал**

## **2. Презентация (электронный вариант)**

# **3. Практическая работа**

**Цель:** способствовать формированию практических навыков создания, изменения, сохранения и использования шаблонов и форм документов в текстовом редакторе Microsoft Word.

### *Создание шаблонов документов в Word.*

### **Понятие шаблона.**

В делопроизводстве любого предприятия или организации большинство документов является стандартными, т.е. такими, содержание и оформление которых подчиняется, во-первых, ГОСТам, во-вторых, типовым инструкциям, и, наконец, некоторым внутренним правилам и требованиям.

При использовании персональных компьютеров для создания стандартного документа используются шаблоны. **Шаблон – это макет документа, определяющий его структуру (состав и расположение реквизитов) и оформление**.

Создание стандартных документов в MS Word основано на технологии создания и использования шаблонов.

Использование встроенных шаблонов применяется по умолчанию. Например, при загрузке Word загружается шаблон документа *Обычный*, который хранится в файле *Normal.dot*. Это многоцелевой, автоматически загружаемый шаблон, доступный любому документу. Он хранит Шаблоны

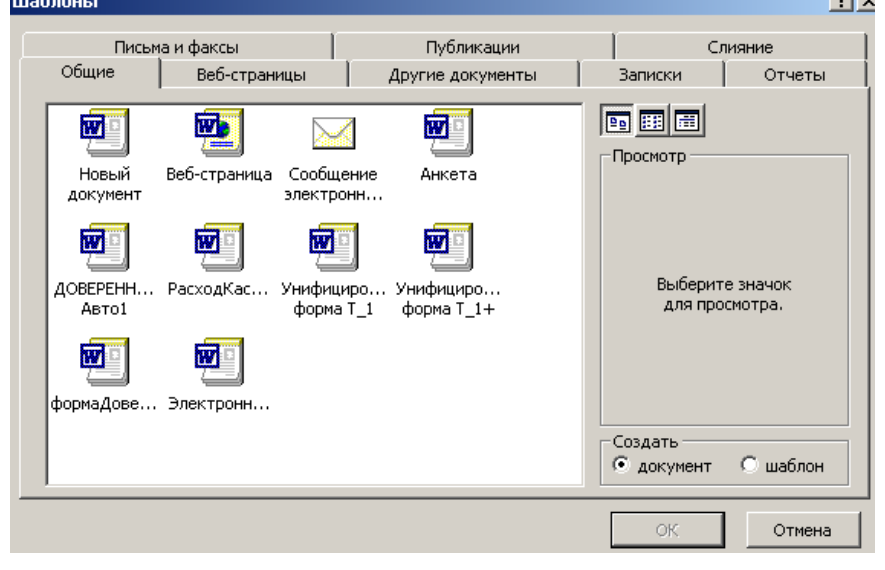

я стандартные параметры настройки Word, стандартные параметры страниц, абзацев, стандартные меню, панели инструментов, списки автотекстов, макросы, но не определяет структуру документа.

> Другие стандартные (встроенные) шаблоны можно применить, выполнив команду *Файл-Создать–Общие*. В окне Шаблоны (см. рисунок) имеются шаблоны текстовых документов различных типов.

> **В последней версии Word** необходимо использовать меню *Файл-Создать-Шаблоны.*

Несмотря на большое количество предлагаемых типов шаблонов, не всегда имеются нужные нам. Поэтому приходится создавать собственные шаблоны документов.

#### **Создание шаблона в MS Word.**

Шаблон, или макет документа, может включать:

- параметры страницы;
- постоянные реквизиты и тексты, их оформление расположение;
- постоянную графику, например, логотип фирмы, или уголковый штамп;
- указание местоположения и оформление переменных реквизитов;
- стили оформления;
- библиотеки автотекстов, содержащие стандартные словосочетания, обороты, текстовые фрагменты и др.;
- $\bullet$  макросы-программы, выполняющие автоматически набор стандартных действий;
- поля Word, поля форм;
- элементы управления (флажки, кнопки, переключатели, списки, счетчики), панели инструментов.

Шаблоны MS Word хранятся в файлах типа .*dot* в каталоге *Шаблоны* и его подкаталогах (папках). Их можно создавать на основе существующих шаблонов или путем редактирования имеемого шаблона. Недостатком этих способов является то, что такие шаблоны не "жесткие". Они могут изменяться случайно или преднамеренно, потому не могут служить основой создания документов. Чтобы полностью исключить возможность изменения вида и стандарта документа, нужно создавать шаблон в виде **формы**.

## **Создание шаблона-формы.**

**Форма** – это документ определенной структуры, содержащий защищенные области с постоянными неизменяемыми данными и области, подлежащие заполнению, которые организуются как поля форм.

**Поля форм** – это особый объект MS Word для ввода значений переменных реквизитов в документ. Для работы с полями форм используется инструментальная панель **Формы**

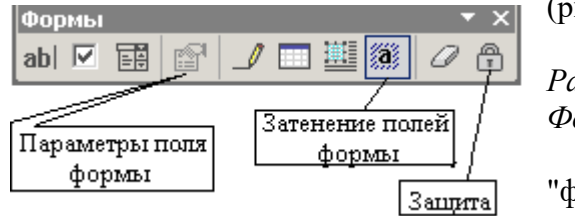

(рисунок). **В последней версии Word** использовать меню:

*Разработчик Инструменты из предыдущих версий Формы из предыдущих версий.*

Поля форм могут быть трех типов: текстовые, "флажок", список (слева в панели **Формы**).

Текстовые поля **[ab]** могут принимать любой текст, длиной не более 32767 символов, числа, даты или формулы.

 $\Phi$ лажок –  $\Box$  это переключатель, позволяющий выбрать одно из двух значений по принципу "да/нет".

Список – перечень значений в рамке, позволяющий сделать один выбор из множества. Если список большой, его можно прокручивать.

При использовании полей форм в документе можно запретить любые изменения, кроме ввода данных в поля форм. Это делается пунктом меню *Сервис-Установить защиту*, или с помощью кнопки *Защита* ("замок") на панели **Формы**. При этом весь остальной документ защищается от изменений. Это и есть "жесткий" шаблон.

Последовательность создания шаблона-формы.

- 1. Создается документ того типа, для которого нужно создать шаблон (например, приказ).
- 2. Вводятся и оформляются все постоянные и переменные реквизиты.
- 3. Выполняется пробная печать, документ проверяется на соответствие всем требованиям.
- 4. При необходимости производится корректура документа. Документ сохраняется.
- 5. Выделяются значения переменных реквизитов, и на их место **вставляются поля форм** нужных типов. Для каждого поля можно задать параметры (нажав кнопку *Параметры поля формы* или вызвав пункт *Свойства* из контекстного меню поля).

Для текстового поля можно ввести Текст по умолчанию (подсказку или начальное значение).

Для флажка можно задать размеры и начальное состояние – *снят/установлен.*

Для поля со списком задают какие-либо элементы списка.

Поля формы на экране могут затеняться (кнопка *Затенение полей формы* панели **Формы**) для того, чтобы их было легче различать.

6. Устанавливается защита, запрещающая любые изменения, кроме ввода данных в поля форм кнопкой *Защита* панели **Формы** или путем меню *Сервис-Установить защиту-Запретить*  любые изменения, кроме <sup>•</sup> ввода данных в поля форм, нажать кнопку ОК. При

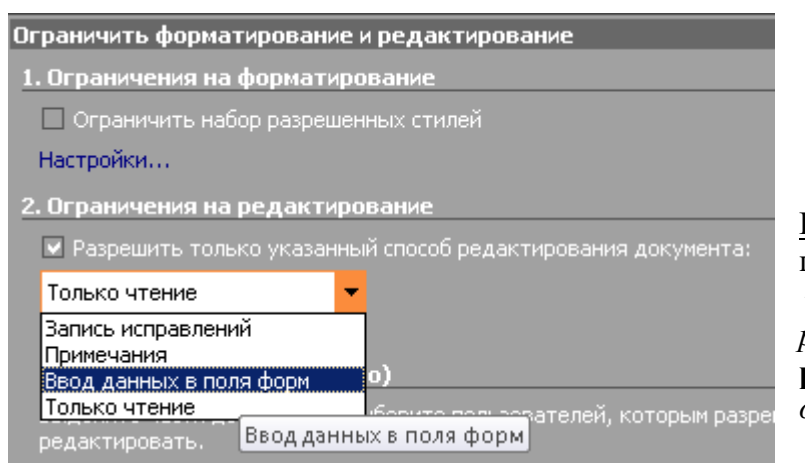

необходимости можно задать пароль. Защита – очень важный шаг, так как поля форм становятся доступными только после установления защиты.

В последней версии Word для защиты шаблона-формы в меню *Разработчик*  **→ Зашитить документ → Ограничить** *редактирование* выбирается **способ редактирования** документа *Ввод данных в поля форм* (рис.).

- 7. Созданный документ сохраняется как шаблон: *Файл-Сохранить как*...-тип файла: *Шаблон документа*. Задать имя, нажать кнопку *Сохранить*.
- 8. Закрывается шаблон: *Файл-Закрыть*.

В дальнейшем созданный шаблон-форма будет доступен при выполнении команды *Файл-Создать*. При создании документа на базе такого шаблона можно вводить данные только в поля форм. Шаблон, построенный таким образом, является "жестким", не допускающим какого-либо произвола при создании документа. Переход по полям осуществляется мышкой, клавишей Tab (в той последовательности, в которой эти поля наносились на форму), или сочетанием клавиш Shift+Tab (обратно).

Шаблоны-формы часто создаются на базе таблиц, если шаблон имеет ячеистую структуру (как это показано на рисунках сверху и снизу). Это бывает очень часто. Сначала создается таблица с набором столбцов и строк (*Таблица-Вставить-Таблица*, указать число строк и столбцов). [В последней версии Word: *Вставка-Таблица*.] Затем, выделяя нужные ячейки или группы ячеек, **изменяют** их размеры, делают невидимыми или толстыми соответствующие границы, объединяют нужные ячейки. Затем надо вставить в нужные места постоянные реквизиты и необходимые для ввода переменных реквизитов **поля форм**, а затем **установить защиту**.

Ниже приведен пример шаблона-формы Анкета, в которой два поля (типа *Флажок* и типа *Список*) имеют заданные по умолчанию параметры, поле *Дата рождения* имеет тип *Дата* с заданным форматом, остальные поля текстовые – в каждом заданы собственные параметры. Например, для поля "Фамилия, ..." задан формат текста: Первые прописные.

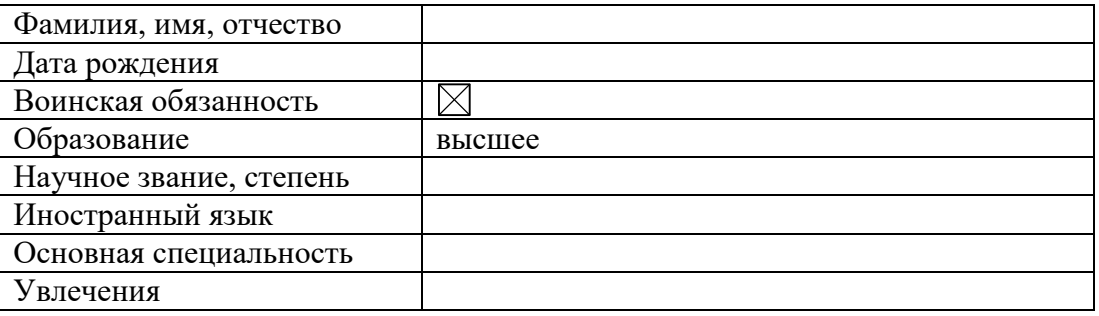

### Анкета

#### **ЗАДАНИЯ**

## **Задание 1. Создать календарь на текущий месяц с использованием шаблона.**

*Порядок работы.*

1. Откройте текстовый редактор Microsoft Word.

2. Создайте календарь на текущий месяц с использованием шаблона. Для этого задайте команду *Файл/ Создать* и в области задач выберите *Шаблоны/ на моем компьютере.* Откроется окно *Шаблоны*. На вкладке *Другие документы* окна *Шаблоны* выберите *Мастер календарей* (рис. 1)

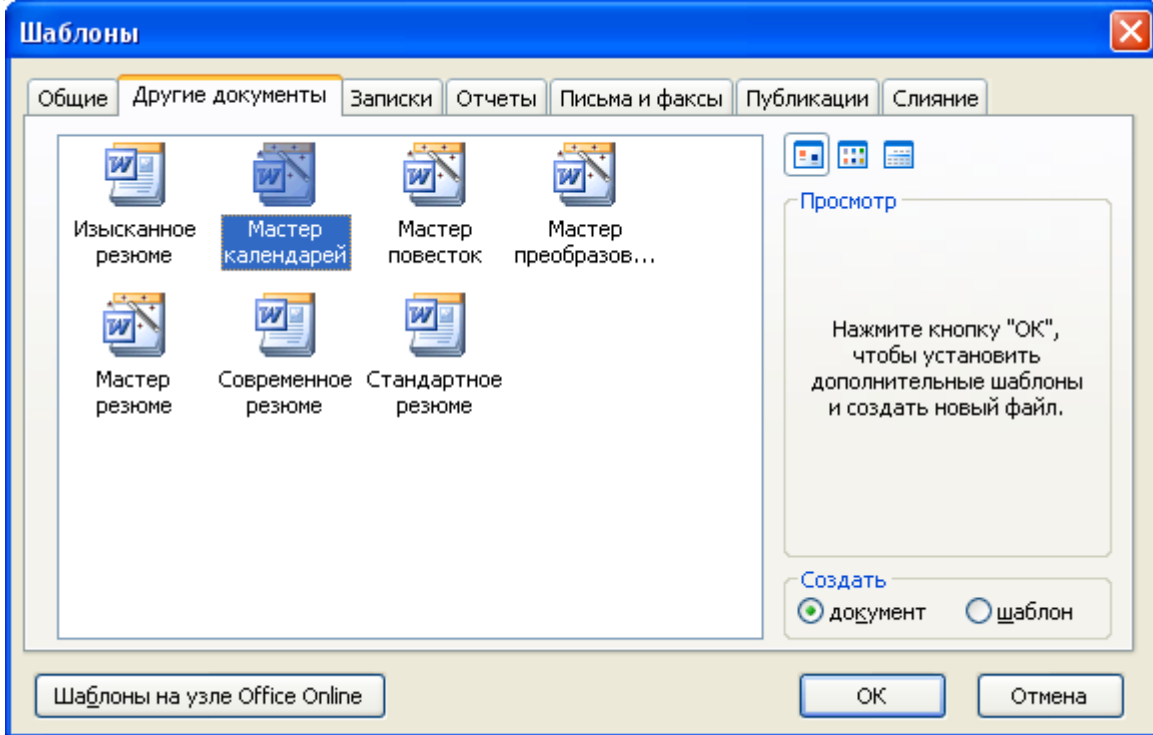

Рис. 1. Выбор Мастера создания календарей

Последовательно выбирая стиль, ориентацию календаря и месяц/год создайте календарь на текущий месяц.

3. Сохраните документ в вашей папке.

**Задание 8.** Создать шаблон-форму «Календарь дел рабочей недели».

Краткая справка. Форма — это документ, который содержит элементы:

• текст и графические элементы, которые не могут быть изменены;

• незаполненные области, в которые вводится информация.

1. Создайте документ «Календарь дел рабочей недели», как на рис.

2. Введите поля в место ввода месяца и в ячейки таблицы. Для этого откройте панель инструментов *Формы (Вид/Панели инструментов/Формы),* установите курсор в то место документа, где задается поле формы для ввода, и нажмите кнопку *Затенение полей формы* и *Текстовое поле* (аб|) панели *Формы.* В документе появится затененное поле для ввода текста в форму.

# *Календарь дел рабочей недели*

## На март месяц

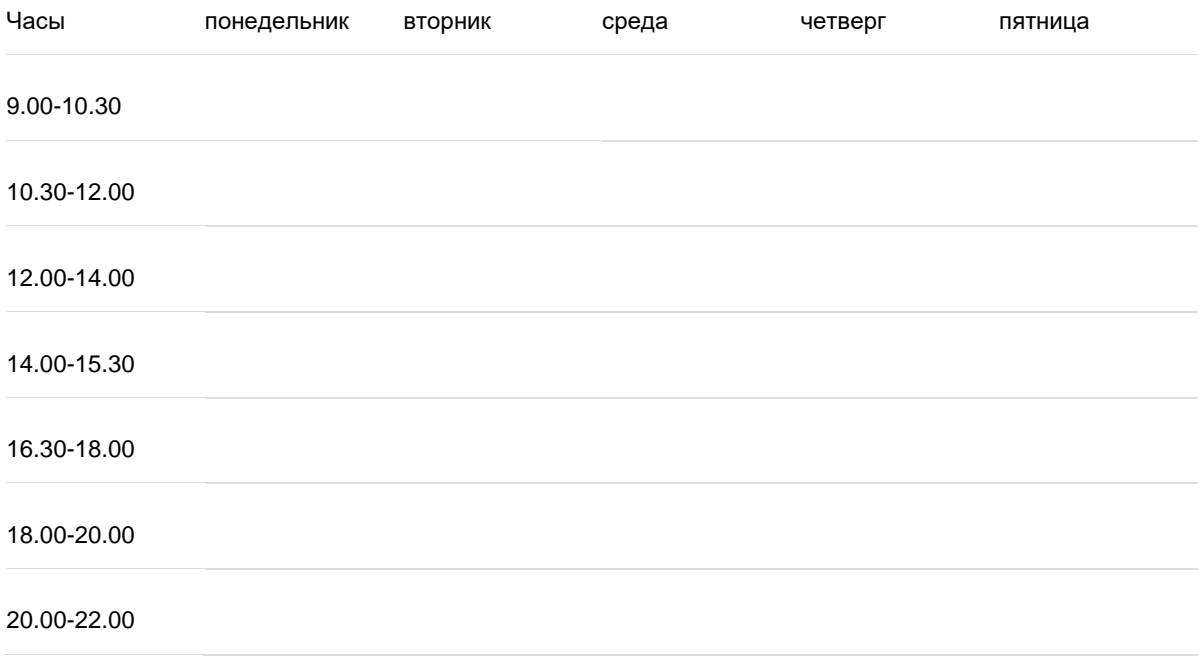

# Образец документа «Календарь дел рабочей недели»

3. Установите защиту формы *(Сервис/Защитить документ).* В режиме *Ограничения на редактирование* установите способ редактирования документа *Ввод данных в поля форм* или нажмите кнопку *Защита формы* (замочек)

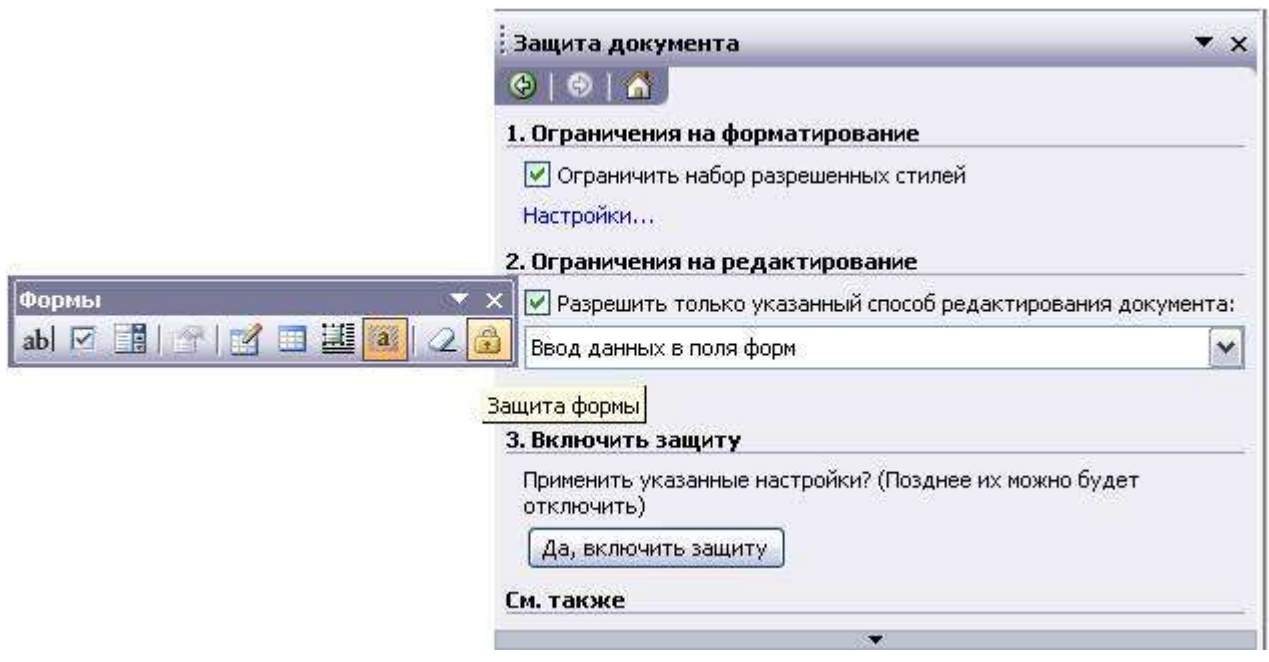

Рис. 10. Защита формы документа

4. Сохраните форму как шаблон. Для этого при сохранении задайте тип файла — шаблон документа, при этом файл получит расширение. dot. Закройте шаблон-форму.

5. Откройте вновь созданную шаблон-форму и заполните поля формы (рис. 11). Сохраните созданный документ в своей папке.

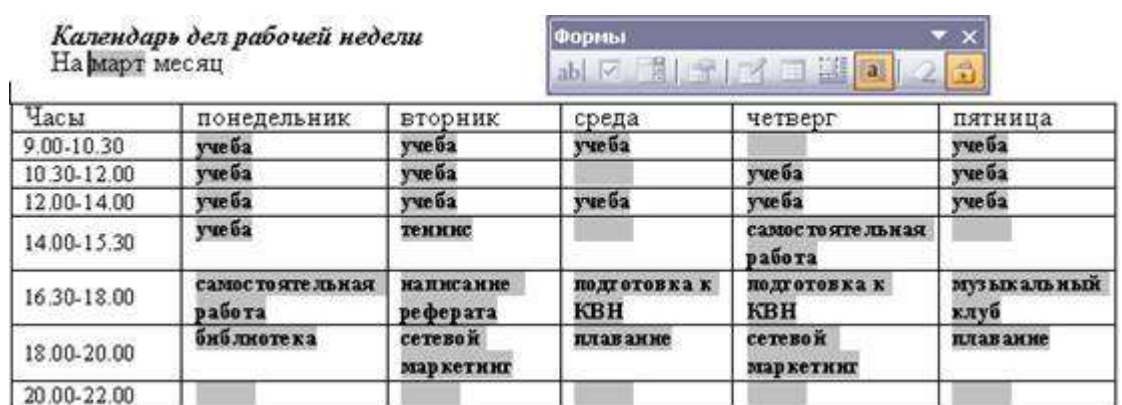